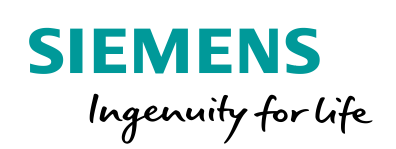

Industry Online Support

**NEWS** 

Controlling a SINAMICS Active Line Module using telegram 370

SINUMERIK 840D sl, SINUMERIK ONE

**<https://support.industry.siemens.com/cs/ww/en/view/109474566>**

Siemens Industry **Online** Support

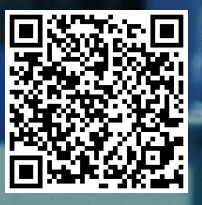

# **Legal information**

#### **Use of application examples**

Application examples illustrate the solution of automation tasks through an interaction of several components in the form of text, graphics and/or software modules. The application examples are a free service by Siemens AG and/or a subsidiary of Siemens AG ("Siemens"). They are nonbinding and make no claim to completeness or functionality regarding configuration and equipment. The application examples merely offer help with typical tasks; they do not constitute customer-specific solutions. You yourself are responsible for the proper and safe operation of the products in accordance with applicable regulations and must also check the function of the respective application example and customize it for your system.

Siemens grants you the non-exclusive, non-sublicensable and non-transferable right to have the application examples used by technically trained personnel. Any change to the application examples is your responsibility. Sharing the application examples with third parties or copying the application examples or excerpts thereof is permitted only in combination with your own products. The application examples are not required to undergo the customary tests and quality inspections of a chargeable product; they may have functional and performance defects as well as errors. It is your responsibility to use them in such a manner that any malfunctions that may occur do not result in property damage or injury to persons.

#### **Disclaimer of liability**

Siemens shall not assume any liability, for any legal reason whatsoever, including, without limitation, liability for the usability, availability, completeness and freedom from defects of the application examples as well as for related information, configuration and performance data and any damage caused thereby. This shall not apply in cases of mandatory liability, for example under the German Product Liability Act, or in cases of intent, gross negligence, or culpable loss of life, bodily injury or damage to health, non-compliance with a guarantee, fraudulent non-disclosure of a defect, or culpable breach of material contractual obligations. Claims for damages arising from a breach of material contractual obligations shall however be limited to the foreseeable damage typical of the type of agreement, unless liability arises from intent or gross negligence or is based on loss of life, bodily injury or damage to health. The foregoing provisions do not imply any change in the burden of proof to your detriment. You shall indemnify Siemens against existing or future claims of third parties in this connection except where Siemens is mandatorily liable.

By using the application examples you acknowledge that Siemens cannot be held liable for any damage beyond the liability provisions described.

#### **Other information**

Siemens reserves the right to make changes to the application examples at any time without notice. In case of discrepancies between the suggestions in the application examples and other Siemens publications such as catalogs, the content of the other documentation shall have precedence.

The Siemens terms of use [\(https://support.industry.siemens.com\)](https://support.industry.siemens.com/) shall also apply.

#### **Security information**

Siemens provides products and solutions with industrial security functions that support the secure operation of plants, systems, machines and networks.

In order to protect plants, systems, machines and networks against cyber threats, it is necessary to implement – and continuously maintain – a holistic, state-of-the-art industrial security concept. Siemens' products and solutions constitute one element of such a concept.

Customers are responsible for preventing unauthorized access to their plants, systems, machines and networks. Such systems, machines and components should only be connected to an enterprise network or the Internet if and to the extent such a connection is necessary and only when appropriate security measures (e.g. firewalls and/or network segmentation) are in place. For additional information on industrial security measures that may be implemented, please visit [https://www.siemens.com/industrialsecurity.](https://www.siemens.com/industrialsecurity)

Siemens' products and solutions undergo continuous development to make them more secure. Siemens strongly recommends that product updates are applied as soon as they are available and that the latest product versions are used. Use of product versions that are no longer supported, and failure to apply the latest updates may increase customer's exposure to cyber threats.

To stay informed about product updates, subscribe to the Siemens Industrial Security RSS Feed at[: https://www.siemens.com/industrialsecurity.](https://www.siemens.com/industrialsecurity)

# **Table of content**

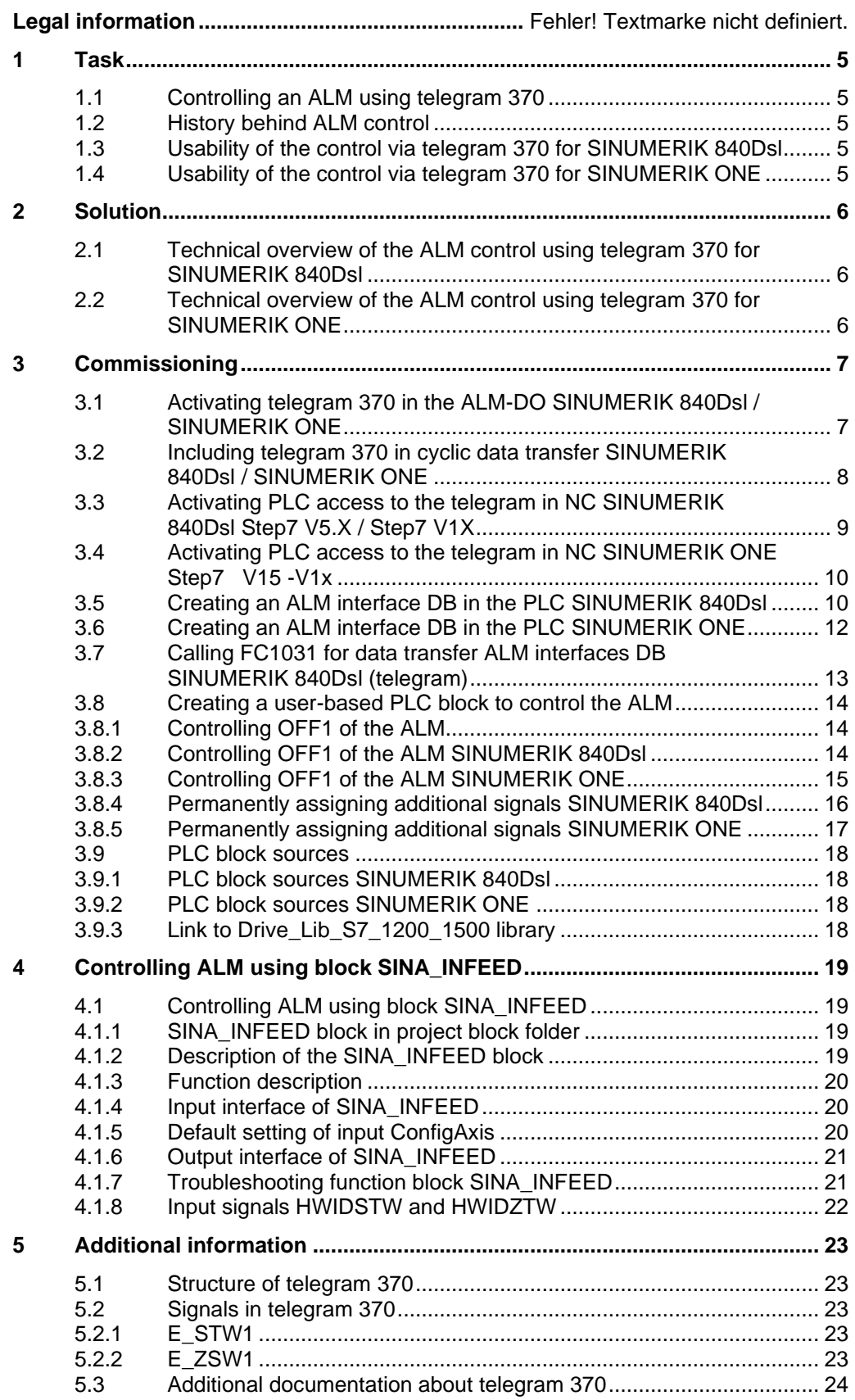

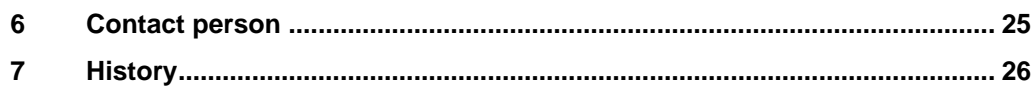

# <span id="page-4-0"></span>**1 Task**

## <span id="page-4-1"></span>**1.1 Controlling an ALM using telegram 370**

The document describes the configuration to control an Active Line Module (ALM) using telegram 370. Using telegram 370 to control the ALM, means that the ALMrelevant BICO interconnections to terminal strip X122/X132 on the NCU can be eliminated. Users can then use the terminals that become available. All ALM signal data is exchanged via an interface DB in the PLC.

## <span id="page-4-2"></span>**1.2 History behind ALM control**

The previous approach when using an Active Line Module (ALM) involved telegram "999" being preselected. In addition, while commissioning, various BICOs were preassigned in the ALM so that the ALM could be controlled via the X122/X132 interfaces on the NCU.

Telegram 370 is available in the S7 telegram container (HW Config); however, it was not involved in the cyclic data transfer of the NCU/NX.

## <span id="page-4-3"></span>**1.3 Usability of the control via telegram 370 for SINUMERIK 840Dsl**

An ALM can be controlled via telegram 370 from software release 4.7 and higher. In addition, various preliminary software releases exist, which already have the functionality required. However, these are not officially available to all users. To be able to use the subsequently described functionality, the following general machine data (MD) must exist:

- 10520 \$MN\_PLCINTERN\_LOGIC\_ADRESS\_IN[x] and
- 10525 \$MN\_PLCINTERN\_LOGIC\_ADRESS\_OUT[x]

If both MD arrays exist in the general MD, then telegram 370 can be used to control the ALM; if these are not available, then there is technically no way of controlling the ALM using telegram 370.

## <span id="page-4-4"></span>**1.4 Usability of the control via telegram 370 for SINUMERIK ONE**

Controlling the ALM using telegram 370 as described, is possible with any SINUMERIK ONE software version. Contrary to SIUMERIK 840Dsl, the two machine data mentioned in Section 1.3 do not exist in SINUMERIK ONE.

## <span id="page-5-0"></span>**2 Solution**

The configuration to control the Active Line Module (ALM) using telegram 370 is described in the following. The configuration can also be used to control Smart Line Modules controlled via Drive-CLiQ (SLM - e.g. SLM36kW).

The advantages when controlling using telegram 370 include:

- PLC→NCU (X122.1) wiring is no longer required to control the ALM
- Wiring to the line contactor control can be implemented using standard SIMATIC I/O [wiring to the NCU (X132) is not required]

### <span id="page-5-1"></span>**2.1 Technical overview of the ALM control using telegram 370 for SINUMERIK 840Dsl**

In principle, the following points are necessary to implement ALM control using telegram 370:

- Telegram 370 is activated in the ALM-DO of the SINAMICS
- The telegram is included in cyclic data transfer
- Access to the telegram in the NC is activated
- Creating an ALM interface DB in the PLC
- FC1031 is called for data transfer ALM interface DB  $\Leftrightarrow$  telegram
- Creating a user-based PLC block to control the ALM

### <span id="page-5-2"></span>**2.2 Technical overview of the ALM control using telegram 370 for SINUMERIK ONE**

In principle, the following points are necessary to implement ALM control using telegram 370:

- Telegram 370 is activated in the ALM-DO of the SINAMICS
- The telegram is included in cyclic data transfer
- Access to the telegram in the NC is activated
- Creating an ALM interface DB in the PLC
- Creating a user-based PLC block to control the ALM or PLC block from the TIA Drive Library

## <span id="page-6-0"></span>**3 Commissioning**

## <span id="page-6-1"></span>**3.1 Activating telegram 370 in the ALM-DO SINUMERIK 840Dsl / SINUMERIK ONE**

The parameter in the ALM-DO should be set to p2079 = 370 to activate telegram 370 in the ALM-DO. When setting p2079 to 370, all of the necessary BICOs in the ALM-DO are automatically set corresponding to the specification of telegram 370. The following comparison shows the different parameter assignments of the BICOrelevant parameters in the ALM between settings p2079 = 999 (left-hand data column) and  $p2079 = 370$  (right-hand data column).

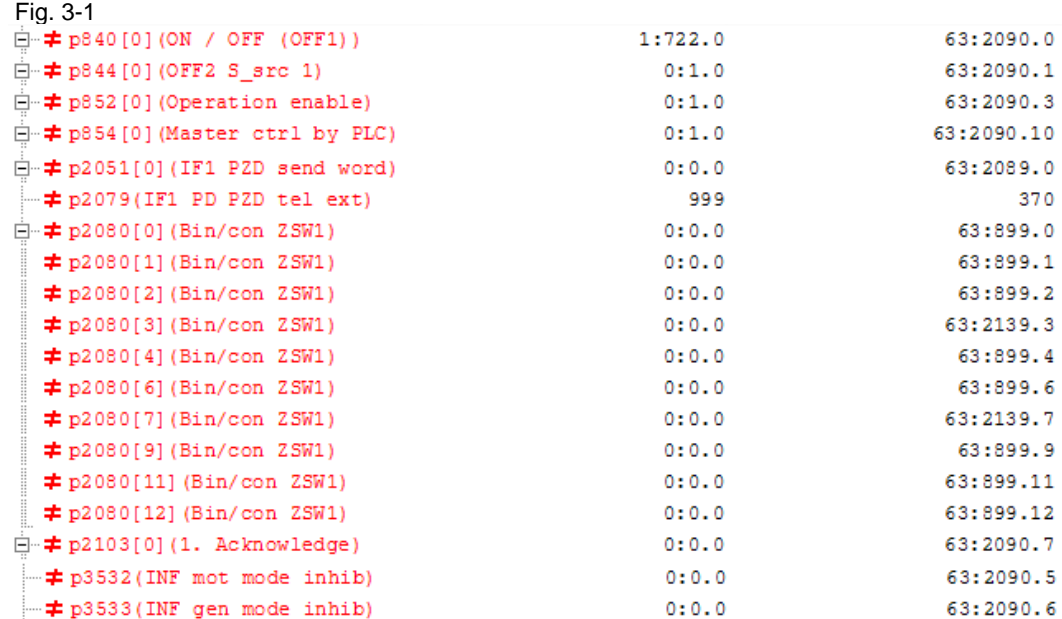

### <span id="page-7-0"></span>**3.2 Including telegram 370 in cyclic data transfer SINUMERIK 840Dsl / SINUMERIK ONE**

To include telegram 370 in cyclic data transfer, it is necessary to adapt the arrangement of the DO numbers in parameter array p0978 of the CU/NX. In p0978, the DOs are assigned corresponding to the telegram arrangement in the PLC HW Config (Fig. 3-2).

In principle, to include telegram 370 in cyclic data transfer, the existing DO numbers of the ALM before the end of the table (first "0" in the data set) must be located at the corresponding parameters for arrangement in the telegram container (standard case, p0978[7]):

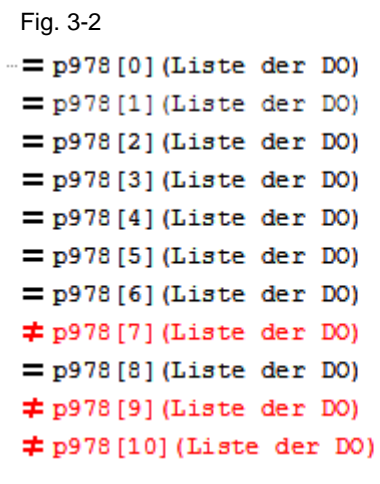

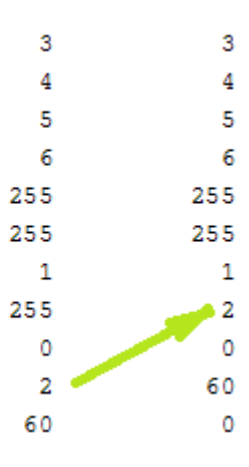

## <span id="page-8-0"></span>**3.3 Activating PLC access to the telegram in NC SINUMERIK 840Dsl Step7 V5.X / Step7 V1X**

To activate PLC access to the telegram in the NC, the basis address of telegram 370 from HW Config must be written to the following MD (standard case: 6514) (Fig. 3-3).

- 10520 \$MN\_PLCINTERN\_LOGIC\_ADRESS\_IN[x]
- 10525 \$MN\_PLCINTERN\_LOGIC\_ADRESS\_OUT[x]

Fig. 3-3 Excerpt from HW Config. with reference to ALM telegram 370

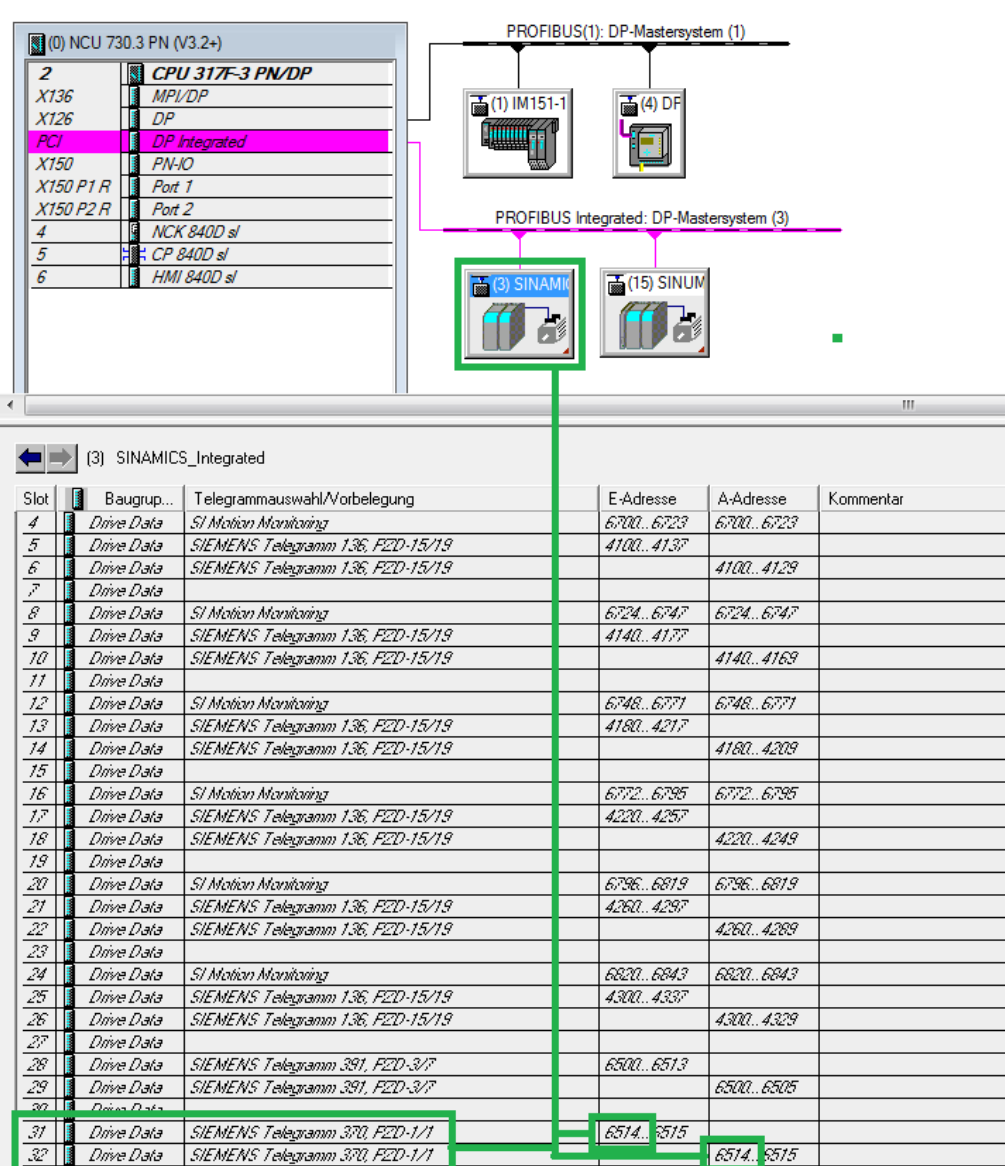

## <span id="page-9-0"></span>**3.4 Activating PLC access to the telegram in NC SINUMERIK ONE Step7 V15 -V1x**

No special measures are required to activate PLC access to the telegram in the NC.

## <span id="page-9-1"></span>**3.5 Creating an ALM interface DB in the PLC SINUMERIK 840Dsl**

An ALM interface DB is required in the PLC to establish communication The user must actively create this ALM interface DB in the PLC. The ALM interface data block is not automatically generated by the basic PLC program.

The user should preferably generate the ALM interface data block as DB1031 in the PLC program. The necessary structure of the DB can be defined using the UDT1031 block provided. When required, the user can adapt the comments to the interface signals in the UDT1031. In the ALM data block, the following signal arrangement is defined (Table 3-1) for each of the six possible ALMs. The data sets for all ALMs are saved in the DB without any intermediate spaces.

Table 3-1

|                             | DB1031 Signals from/to the infeed via telegram 370 |                                               |                                          |                                                 |                                  |                          |                                |                           |
|-----------------------------|----------------------------------------------------|-----------------------------------------------|------------------------------------------|-------------------------------------------------|----------------------------------|--------------------------|--------------------------------|---------------------------|
|                             | Bit 7                                              | Bit 6                                         | Bit 5                                    | Bit 4                                           | Bit 3                            | Bit 2                    | Bit 1                          | Bit 0                     |
| <b>DBB</b><br>$ALM + 0$     | <b>Reserved Reserved</b>                           |                                               | Reserved                                 | Reserved                                        | Reserved                         | Control by<br><b>PLC</b> | Reserved                       | Reserved                  |
| <b>DBB</b><br>$ALM + 1$     | Fault<br>dge                                       | <b>Inhibit</b><br>Acknowle generating<br>mode | Operation<br>motoring<br>mode<br>inhibit | Reserved                                        | Enable<br>operation              | Reserved                 | No OFF <sub>2</sub>            | ON/<br>OFF1               |
| <b>DBB</b><br>$ALM + 2$     | <b>Reserved Reserved</b>                           |                                               | Reserved                                 | Feedback<br>signal, line<br>contactor<br>closed | Prechargi<br>ng<br>complete<br>d | Reserved                 | Control<br>requested<br>by PLC | Reserved                  |
| <b>DBB</b><br>ALM +3 active | Alarm                                              | Switching on<br>inhibited                     | Reserved                                 | No OFF <sub>2</sub><br>active                   | Fault<br>active                  | Operation<br>enabled     | Ready                          | Ready for<br>switching on |
| <b>DBW</b><br>$ALM +4$      | LADDR_in address input range ALM                   |                                               |                                          |                                                 |                                  |                          |                                |                           |
| <b>DBW</b><br>$ALM + 6$     | RET_VAL_IN // fault code SFC14                     |                                               |                                          |                                                 |                                  |                          |                                |                           |

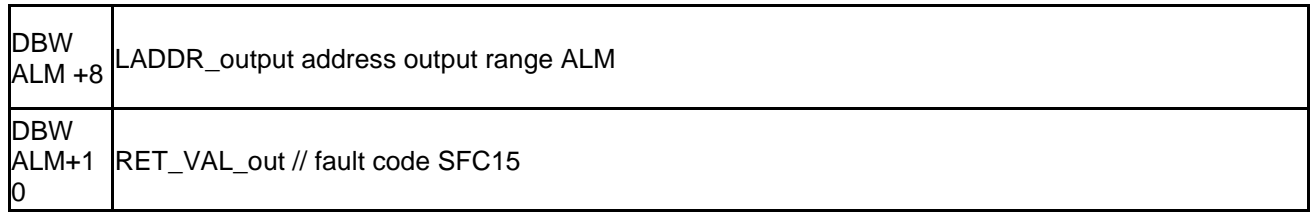

The assignment of DB No. 1031 is not absolutely necessary, and it can be changed by the PLC programming (the parameterization of FC1031 must be observed!).

The ALM interface DB emulates all STWs and ZSWs of the telegram communication to the maximum of six possible ALM/SLM.

The telegram includes:

- One STW (E\_STW) and
- One ZSW (E\_ZSW)

## <span id="page-11-0"></span>**3.6 Creating an ALM interface DB in the PLC SINUMERIK ONE**

If the block SINA\_INFEED is taken from library Drive\_Lib\_S7\_1200\_1500, then this step is not necessary.

If you wish to write your own block for controlling the ALM, then you must import and compile data types LDrv\_SinaTlg370Control and LDrv\_SinaTlg370Status from the attached source, and assign to the input/output addresses of the ALM. The assignment is made in the PLC variables, here InFeed1Control and InFeed1Status as example

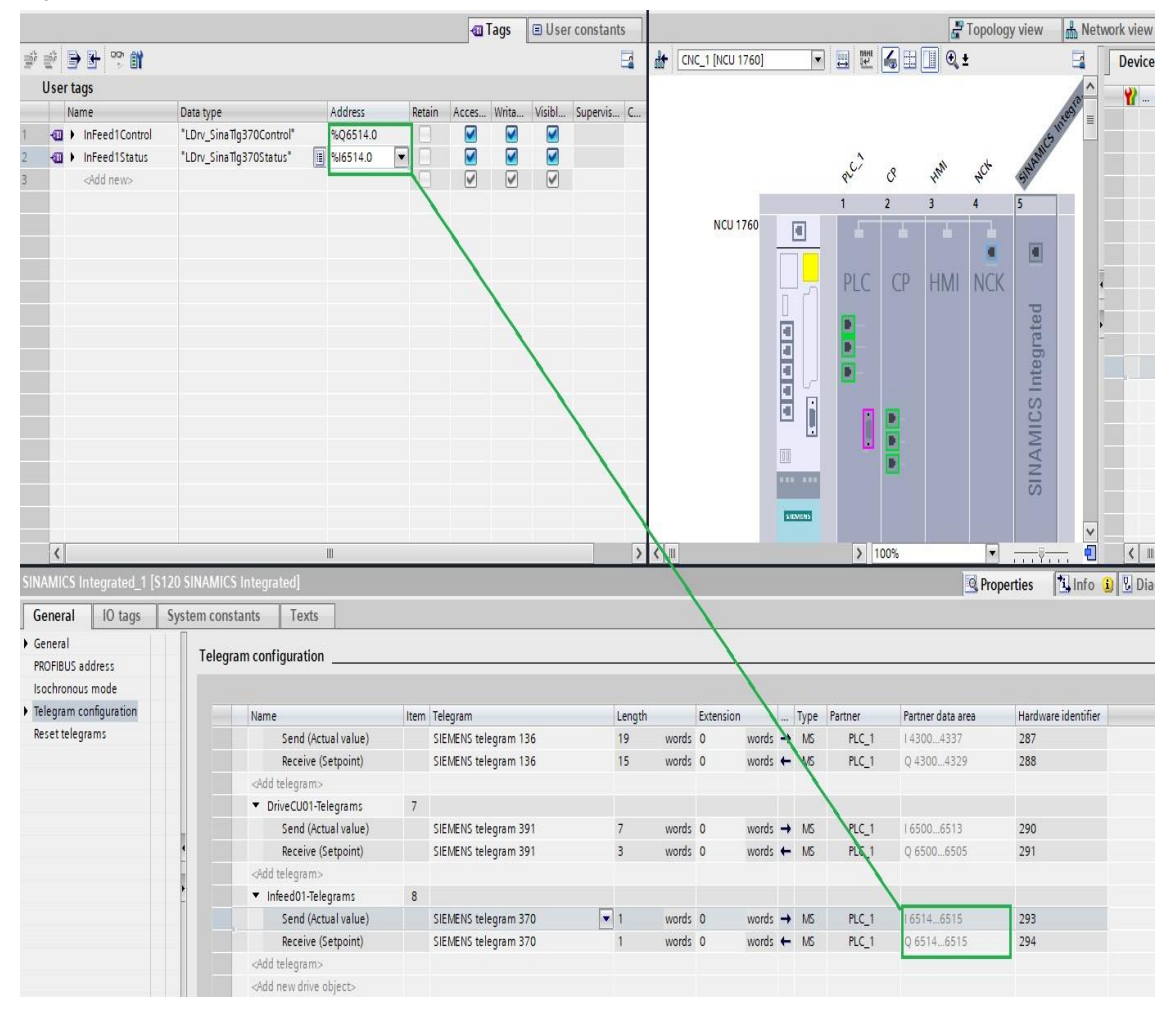

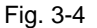

## <span id="page-12-0"></span>**3.7 Calling FC1031 for data transfer ALM interfaces DB SINUMERIK 840Dsl (telegram)**

Data transfer to/from the ALM interface DB to/from the telegram is established by cyclically calling the FC1031 provided in the PLC program (OB1). When called in OB1, FC10.31 should be parameterized using seven input parameters. A parameter assignment example is subsequently provided (ALM interface DB: DB1031, one ALM in the system, basis address: 6514):

For SINUMERIK ONE, this step is not necessary.

Fig. 3-5

```
E Netzwerk 7 : ALM-DB access via telegram 370
```
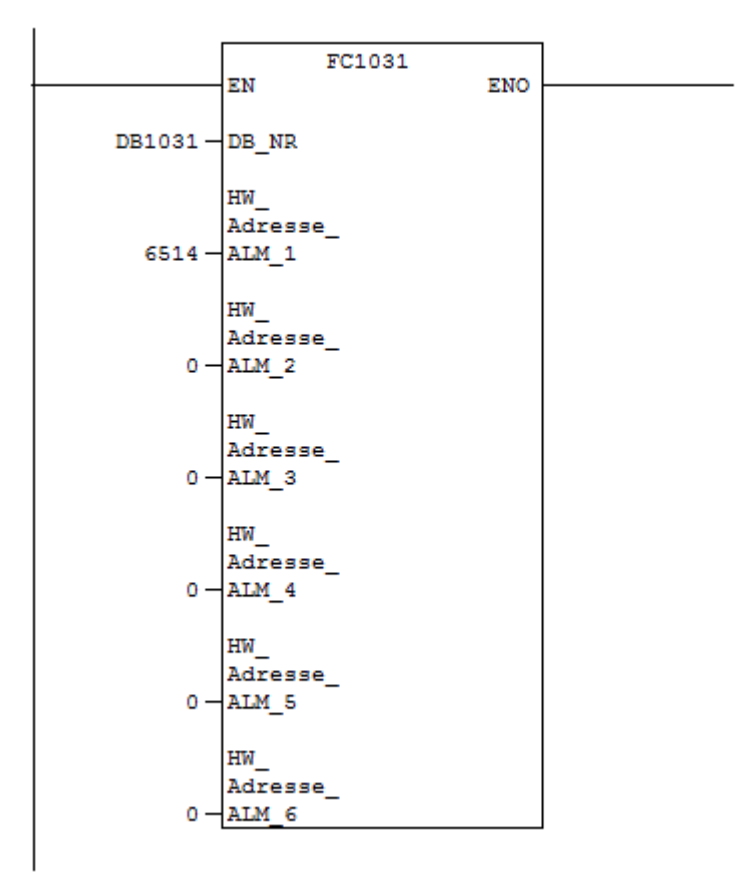

- Parameter DB No. S7 identifier of the ALM-DB (interface DB)
- Parameter HW address ALM x: basis addresses of the ARM telegram from HW Config.

**Note** "0" should be written to basis addresses that are not used/not required.

### <span id="page-13-0"></span>**3.8 Creating a user-based PLC block to control the ALM**

The logic to control the ALM should be programmed in a PLC block to be created by the user.

Depending on the particular application, the following must be programmed:

- Controlling OFF1 of the ALM
- Fixed assignment of additional signals to telegram 370

#### <span id="page-13-1"></span>**3.8.1 Controlling OFF1 of the ALM**

Signal OFF1 (E\_STW1.Bit0) is used to switch on the ALM.

#### <span id="page-13-2"></span>**3.8.2 Controlling OFF1 of the ALM SINUMERIK 840Dsl**

Signal OFF1 (E\_STW1.Bit0) is used to switch on the ALM. In order to ensure that the ALM starts without any faults, signal OFF1 may only be set after the ALM has signaled "Ready to switch on". The "Ready to switch on" signal is provided in telegram 370 using ZSW1.Bit0. Programming example for actively switching on the ALM by the PLC.

Fig. 3-6 **E** Netzwerk Zuschaltung ALM (frueher X122.1: AUS1) DB1031. DB1031. **DBX1.0** DRX3 0 #AUS1 ALM  $\overline{+}$ - H €⊢

- DB1031.DBX3.0 = "Ready to switch on", ZSW1.Bit0
- #AUS1\_ALM = switch-on signal from the user PLC
- DB1031.DBX1.0 = "OFF1", STW1.Bit0

Programming example for automatically switching-on the ALM when it is ready:

Fig. 3-7 Netzwerk 1: Zuschaltung ALM (frueher X122.1: AUS1) DB1031. DB1031. DBX3.0 DBX1.0 ‹⊦

- DB1031.DBX3.0 = "Ready to switch on", ZSW1.Bit0
- DB1031.DBX1.0 = "OFF1", STW1.Bit0

### <span id="page-14-0"></span>**3.8.3 Controlling OFF1 of the ALM SINUMERIK ONE**

Signal OFF1 (E\_STW1.Bit0) is used to switch on the ALM. In order to ensure that the ALM starts without any faults, signal OFF1 may only be set after the ALM has signaled "Ready to switch on". The "Ready to switch on" signal is provided in telegram 370 using ZSW1.Bit0. Programming example for actively switching on the ALM by the PLC.

#### Fig. 3-8

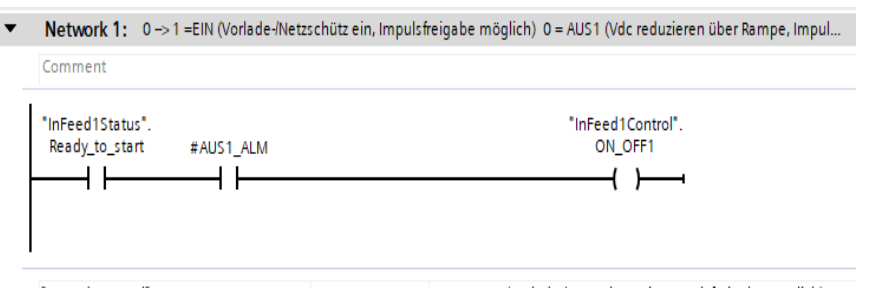

- "InFeed1Status".Ready\_to\_start = "ready to switch on", ZSW1.Bit0
- #AUS1\_ALM = switch-on signal from the user PLC
- "InFeed1Control".ON OFF1 = "OFF1", STW1.Bit0

Programming example for automatically switching-on the ALM when it is ready:

#### Fig. 3-9

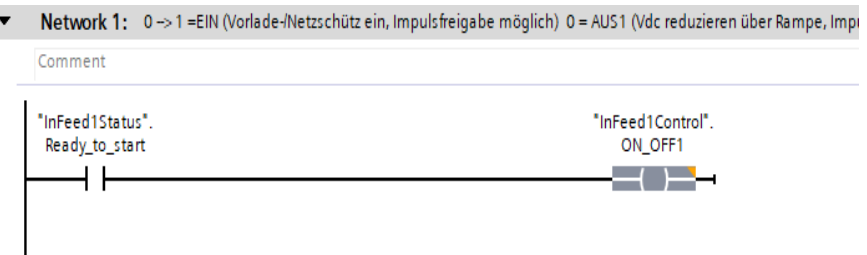

- "InFeed1Status".Ready\_to\_start = "ready to switch on", ZSW1.Bit0
- "InFeed1Control".ON OFF1 = "OFF1", STW1.Bit0

### <span id="page-15-0"></span>**3.8.4 Permanently assigning additional signals SINUMERIK 840Dsl**

Up until now, the following signals were permanently interconnected via BICO; now, the user must supply them when telegram 370 is used for control:

- Control by PLC (E\_STW1.Bit10)
- No OFF2(E\_STW1.Bit1)
- Operation enabled (E\_STW1.Bit3)
- Inhibit infeed motor operation (E\_STW1.Bit5)
- Inhibit infeed regenerative operation (E\_STW1.Bit6)

The example (Fig 3-10) shows the interconnection of the five signals to be supplied.

#### Fig. 3-10

E Netzwerk 2 : Führung durch PLC: lesen ZSW und anfordern in STW

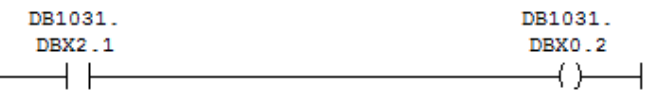

E Netzwerk 3 : notwendige Bits zum ALM-Betrie, früher über BiCo fest vorgegeben

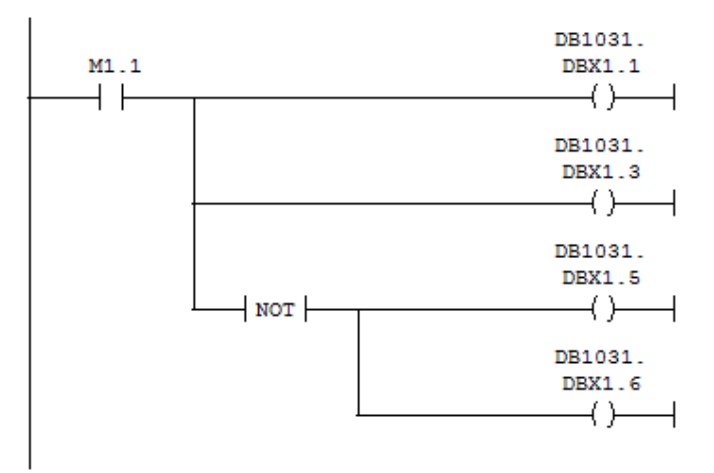

- DB1031.DBX2.1 = "Control requested", ZSW1.Bit9
- DB1031.DBX0.2 = "Control by PLC", STW1.Bit10
- DB1031.DBX0.1 = "No OFF2", STW1.Bit1
- DB1031.DBX0.3 = "Operation enabled", STW1.Bit3
- DB1031.DBX0.5 = "Inhibit motor operation", STW1.Bit5
- DB1031.DBX0.6 = "Inhibit regenerative operation", STW1.Bit6

#### <span id="page-16-0"></span>**3.8.5 Permanently assigning additional signals SINUMERIK ONE**

Up until now, the following signals were permanently interconnected via BICO; now, the user must supply them when telegram 370 is used for control:

- Control by PLC (E\_STW1.Bit10)
- No OFF2(E\_STW1.Bit1)
- Operation enabled (E\_STW1.Bit3)
- Inhibit infeed motor operation (E\_STW1.Bit5)
- Inhibit infeed regenerative operation (E\_STW1.Bit6)

The example (Fig 3-11) shows the interconnection of the five signals to be supplied.

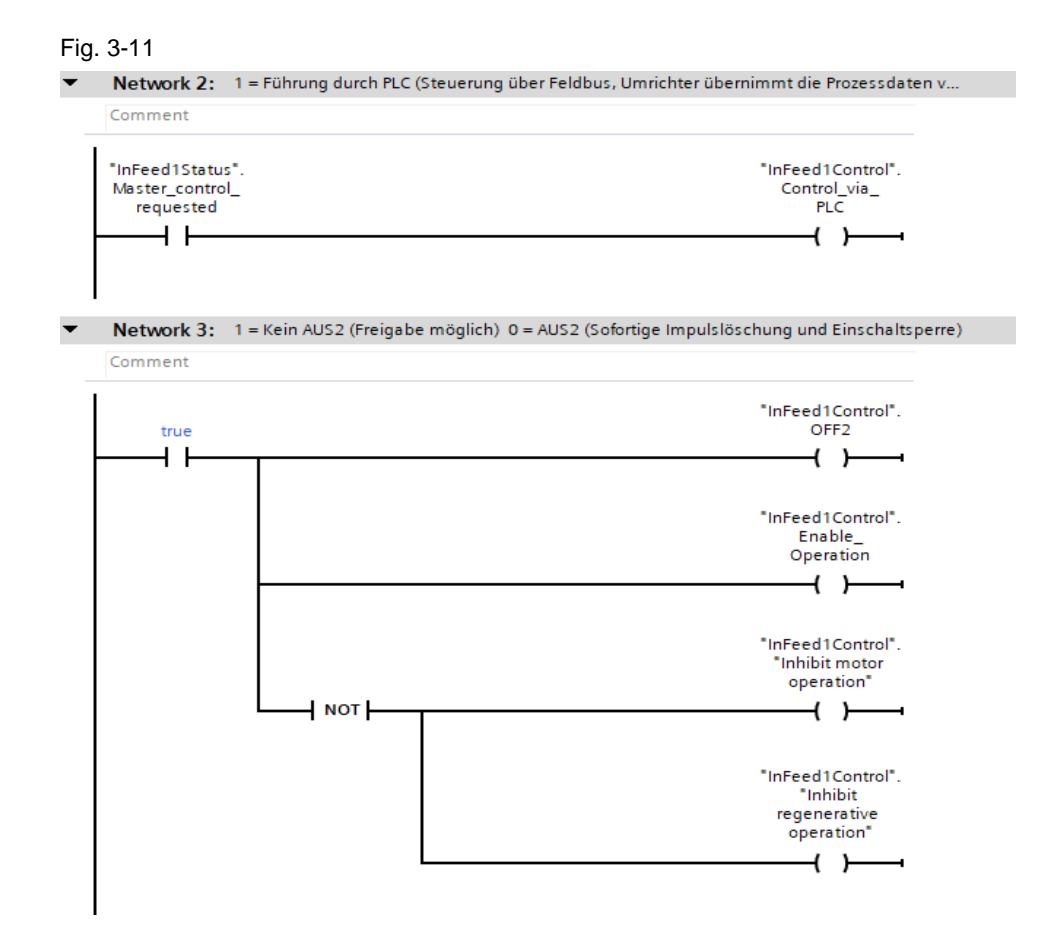

- "InFeed1Status".Master\_control\_requested = "Control requested", ZSW1.Bit9
- "InFeed1Control".Control\_via\_PLC = "PLC control", STW1.Bit10
- "InFeed1Control".OFF2= "No OFF2", STW1.Bit1
- "InFeed1Control".Enable\_Operation= "Enable operation", STW1.Bit3
- "InFeed1Control"."Inhibit motor operation", STW1.Bit5
- "InFeed1Control"."Inhibit regenerative operation", STW1.Bit6

## <span id="page-17-0"></span>**3.9 PLC block sources**

#### <span id="page-17-1"></span>**3.9.1 PLC block sources SINUMERIK 840Dsl**

The three sources supplied include the S7 code for this application:

- UDT1031 ALMB.AWL source for UDT1031
- FC1031 ALMdata.AWL source for FC1031
- FC70\_ALMcontrol.AWL example, source for block to control ALM from a PLC

#### <span id="page-17-2"></span>**3.9.2 PLC block sources SINUMERIK ONE**

• LDrv\_Sina370.udt – source for data types LDrv SinaTlg370....

#### <span id="page-17-3"></span>**3.9.3 Link to Drive\_Lib\_S7\_1200\_1500 library**

https://support.industry.siemens.com/cs/document/109475044/sinamicscommunication-blocks-drivelib-for-reading-and-writing-drive-data-within-tia-portalcontext?dti=0&lc=en-WW

## <span id="page-18-0"></span>**4 Controlling ALM using block SINA\_INFEED**

## <span id="page-18-1"></span>**4.1 Controlling ALM using block SINA\_INFEED**

If block SINA\_INFEED is to be used to control ALM, then Drive\_Lib\_S7\_1200\_1500 library must first be opened in the TIA Portal. The link to the library is provided in the appendix, Open global library in the TIA Portal see Help for the TIA Portal.

### <span id="page-18-2"></span>**4.1.1 SINA\_INFEED block in project block folder**

Drag the block from the library and drop in project block folder

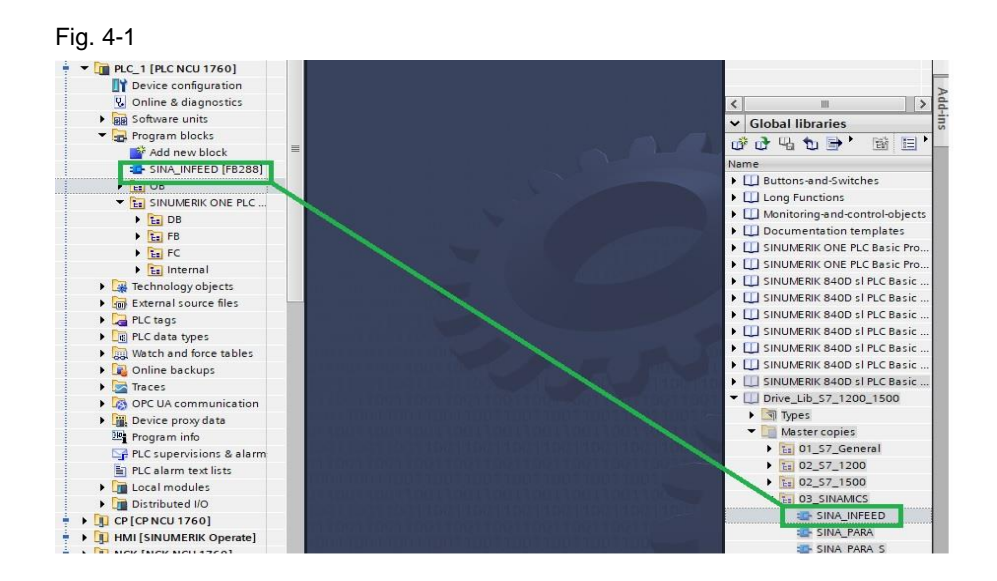

### <span id="page-18-3"></span>**4.1.2 Description of the SINA\_INFEED block**

The block is employed to use and operate a SINAMICS S120 infeed unit. The block only uses control word STW1, and evaluates status word ZSW1 of the infeed unit (standard telegram 370).

The appropriate instance DB is automatically created with the integration of SINA\_INFEED (FB288).

#### Calling OBs

The block can be alternatively inserted in the following OBs:

- Cyclic task: OB1
- Cyclic interrupt OB: e.g. OB32

Called blocks/instructions

DPRD\_DAT read consistent data of a standard DP slave DPWD\_DAT write consistent data of a standard DP slave

#### <span id="page-19-0"></span>**4.1.3 Function description**

The hardware ID of the setpoint slot is specified using input "HWIDSTW" – and the actual value slot is specified using input "HWIDZSW".

By setting input "EnablePrecharging" (STW1.0), the infeed unit can be precharged and using input "EnableInfeed" (STW1.3) it can be switched on (by setting the corresponding control bit in STW1).

The functions are only executed if the infeed unit is in the necessary state (evaluation of the actual ZSW1).

The individual feedback signals (relevant status bits) of the infeed unit and complete status word 1 are output via the block outputs.

In addition to inputs "EnablePrecharging", "EnableInfeed" and "AckError", the user can make additional entries in control word 1 using parameter "ConfigAxis" (standard: 3h). For immediate operation, certain bits in the telegram are preassigned using this input.

Bit "Control requested" (STW1.10) is cyclically set within the block.

#### <span id="page-19-1"></span>**4.1.4 Input interface of SINA\_INFEED**

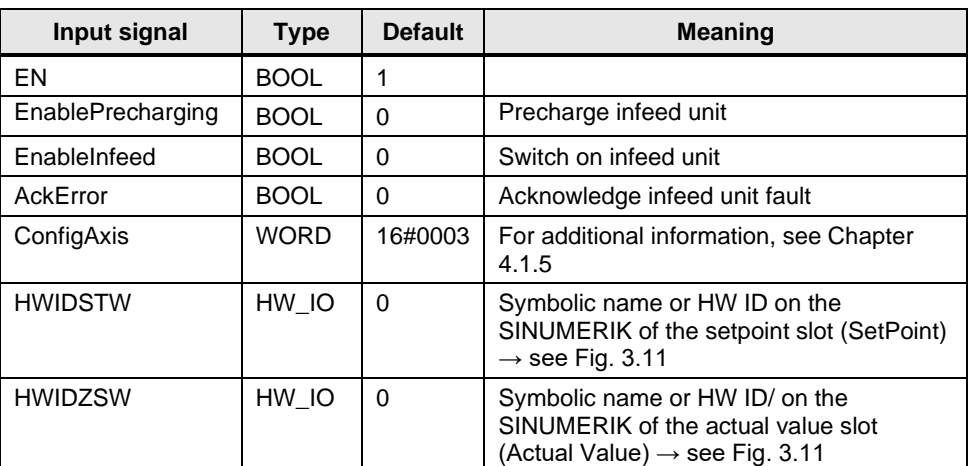

Table 4-1

#### <span id="page-19-2"></span>**4.1.5 Default setting of input ConfigAxis**

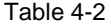

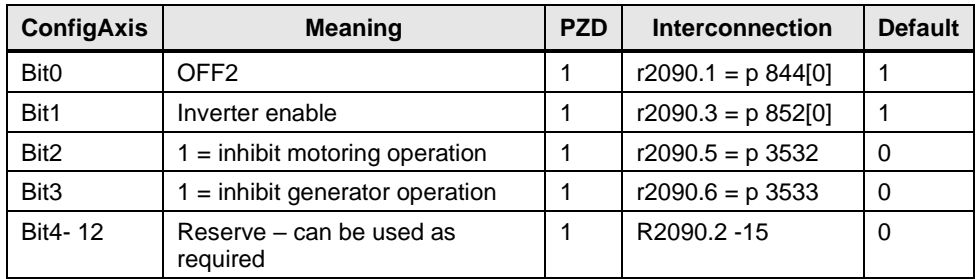

#### <span id="page-20-0"></span>**4.1.6 Output interface of SINA\_INFEED**

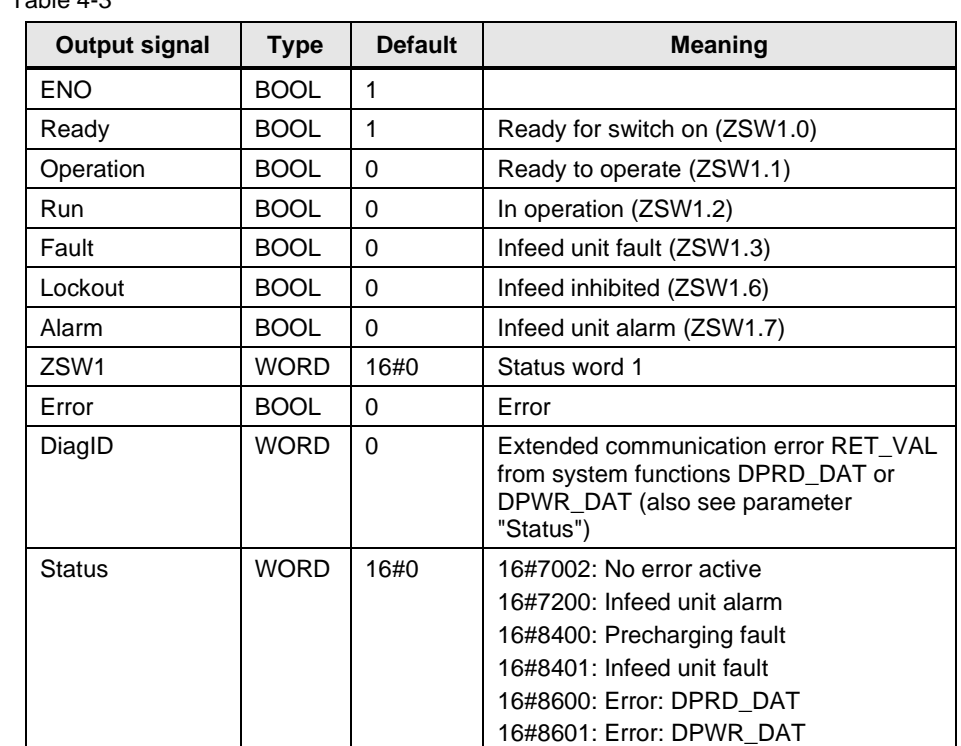

Table 4-3

### <span id="page-20-1"></span>**4.1.7 Troubleshooting function block SINA\_INFEED**

The "Error" output signals a general error, which can be specified in more detail using the "Status" output.

If inputs "EnablePrecharging" and "EnableInfeed" are set, and the drive signals a fault/error, then the control bits for precharging and switching-on are reset.

If input "EnableInfeed" is set and "EnablePrecharging" is not set, then output "Error" = 1 – and status is set = 16#8400. If input "EnablePrecharging" is again set to 1, then output "Error" is immediately set to 0 again (acknowledgment is not required).

Communication between the SIMATIC CPU and the infeed unit is realized via system blocks "DPRD\_DAT" and "DPWR\_DAT".

If an error occurs while the system blocks are being executed, then output "Error" is set to 1, and the error message of the system function is output via output "DiagID".

Depending on which system function signals the error, then the "Status" output is set to 16#8600 (DPRD\_DAT) or to 16#8601 (DPWR\_DAT).

If, for the two system functions, an error is active, then the error message of block DPRD\_DAT is first output, and when this is no longer active, then that of DPWR\_DAT, assuming that this is still active.

An infeed unit fault is displayed using output "Fault"  $= 1$  and "Status"  $= 16 \# 8401$ and it can be acknowledged using input "AckError".

An infeed unit alarm is displayed using output "Alarm" = 1 and "Status" = 16#7200. If the block is operating without any errors, then at the output "Status" =  $16#7002$  is displayed.

**Note** The user must reset input "AckError" again, as the fault acknowledgment expects an edge change (01).

#### <span id="page-21-0"></span>**4.1.8 Input signals HWIDSTW and HWIDZTW**

Input signals HWISTW and HWIDZTW can be interconnected at the block by dragging and dropping. To do this, system constants of the NCU17XX must be displayed. In Device View, select the NCU, and in the inspector window, the system constants are then displayed under Properties.

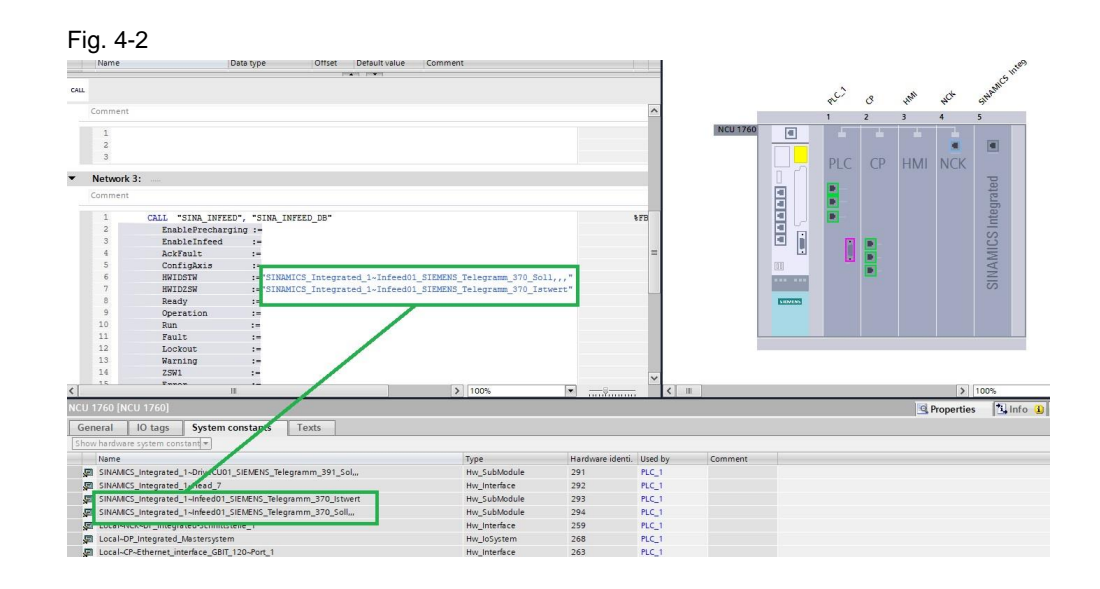

# <span id="page-22-0"></span>**5 Additional information**

## <span id="page-22-1"></span>**5.1 Structure of telegram 370**

Telegram 370 includes:

- A control word (E\_STW1)
- A status word (E\_ZSW1)

## <span id="page-22-2"></span>**5.2 Signals in telegram 370**

### <span id="page-22-3"></span>**5.2.1 E\_STW1**

The following signals are available in the control word to the ALM.

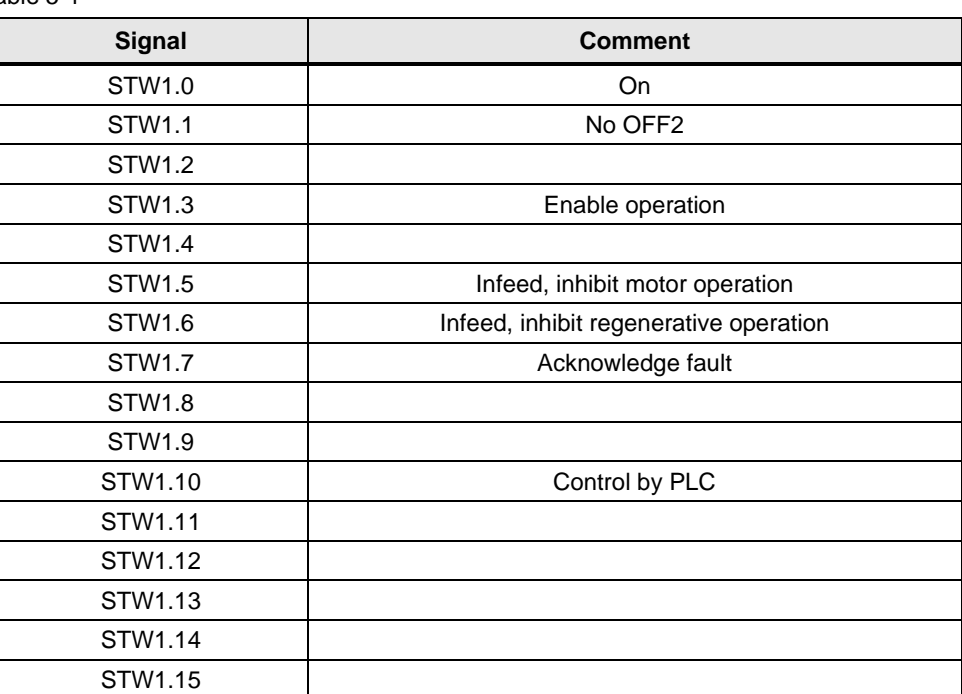

#### Table 5-1

#### <span id="page-22-4"></span>**5.2.2 E\_ZSW1**

The following signals are available in the control word to the ALM.

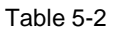

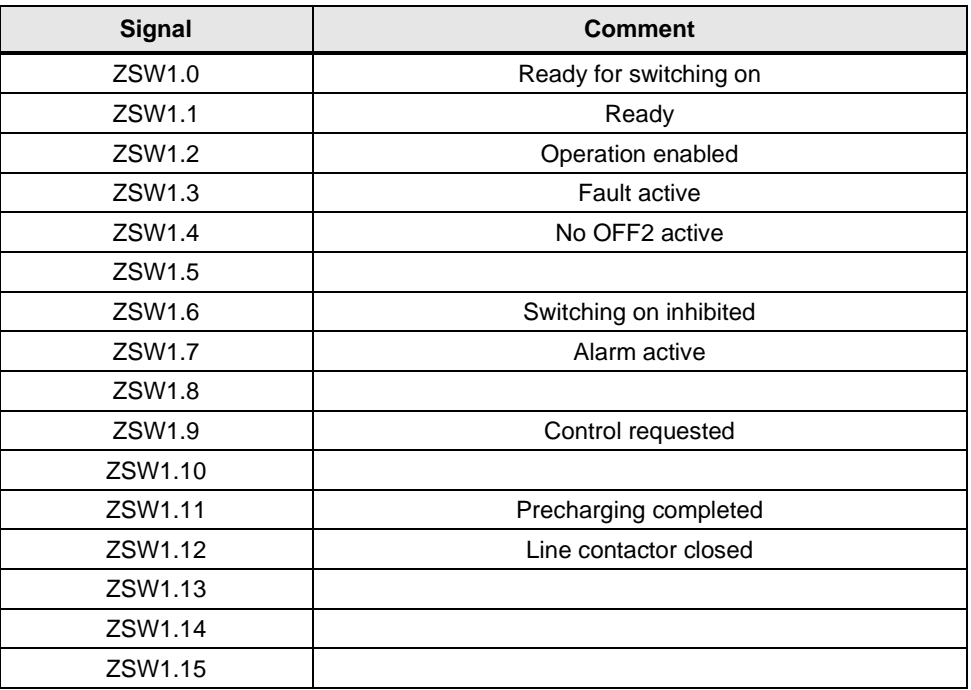

## <span id="page-23-0"></span>**5.3 Additional documentation about telegram 370**

Detailed information relating to the telegram structure is provided in the Sinamics S120 documentation, List Manual in Chapter "Function diagrams".

- Function diagram 2421 (telegram structure)
- Function diagram 2447 (E\_STW1)
- Function diagram 2457 (E\_ZSW1)

# <span id="page-24-0"></span>**6 Contact person**

Siemens AG

Industry Sector DF MC MTS APC Frauenauracher Strasse 80 D-91056 Erlangen, Germany mailto: [MC-MTS-APC-Tech-Team.i-dt@siemens.com](mailto:MC-MTS-APC-Tech-Team.i-dt@siemens.com)

# <span id="page-25-0"></span>**7 History**

### Table 7-1

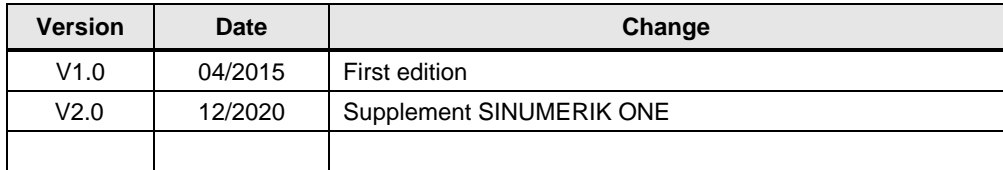